# Standard Energy Efficiency Data Platform™

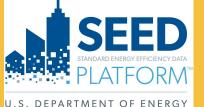

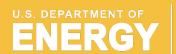

Energy Efficiency & Renewable Energy

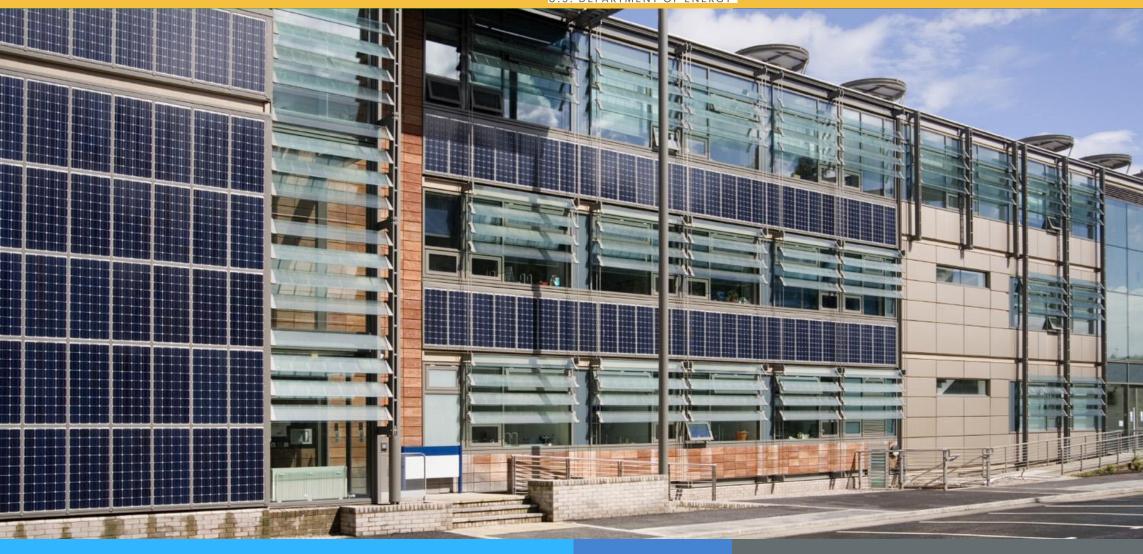

**SEED** PLATFORM<sup>TM</sup> 2.18.0 Release Notes

April 2023

### **Overview: New Features**

#### **INVENTORY**

- List View
  - Salesforce: It is possible to run Salesforce on a group of properties
  - Export GeoJSON: Meter data has been added to the GeoJSON file
- Detail View
  - Salesforce: It is possible to run Salesforce on individual properties (See details starting on page 4)
  - Timeline: This feature allows viewing actions, such as importing Audit Template records, over time

(See details starting on page 5)

#### **INSIGHTS**

Property Insights: It is now possible to add labels to the currently visible properties in the graph

#### **ORGANIZATION**

- Settings
  - Salesforce integration
    - Salesforce can now be configured directly in SEED (See details starting on page 14)

## **Overview: Updates**

#### **INVENTORY**

 Analysis: EUI: Select a cycle or date range for the analysis

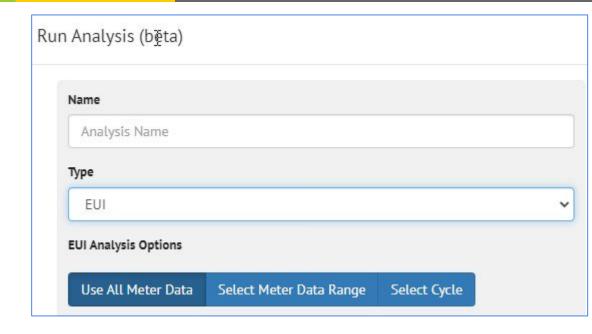

#### **INSIGHTS**

 Program setup: Select Cycles instead of Start/End dates

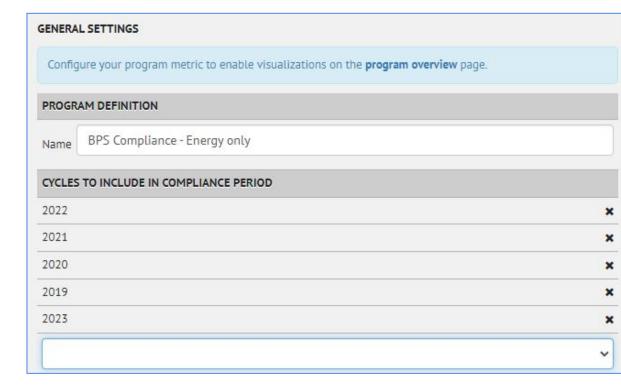

### **Overview: Known Issues**

#### **INVENTORY**

- List View
  - Sorting: In the Property tab, it is now possible to sort on Tax Lot fields; and vice versa

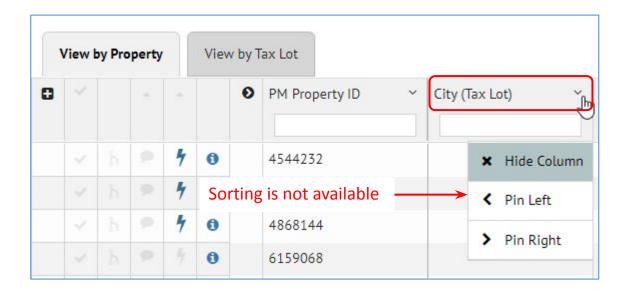

A new feature has been added called Timeline, to show important "events" that happen on a property

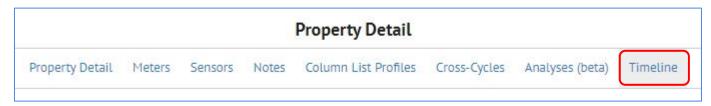

### There is a row in the Timeline for every event Events added to the Timeline are

- New Notes (added manually)
- New Analyses
- New Audit Template or BuildingSync file upload

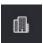

### Clicking the Timeline link for a property will show all the actions across cycles

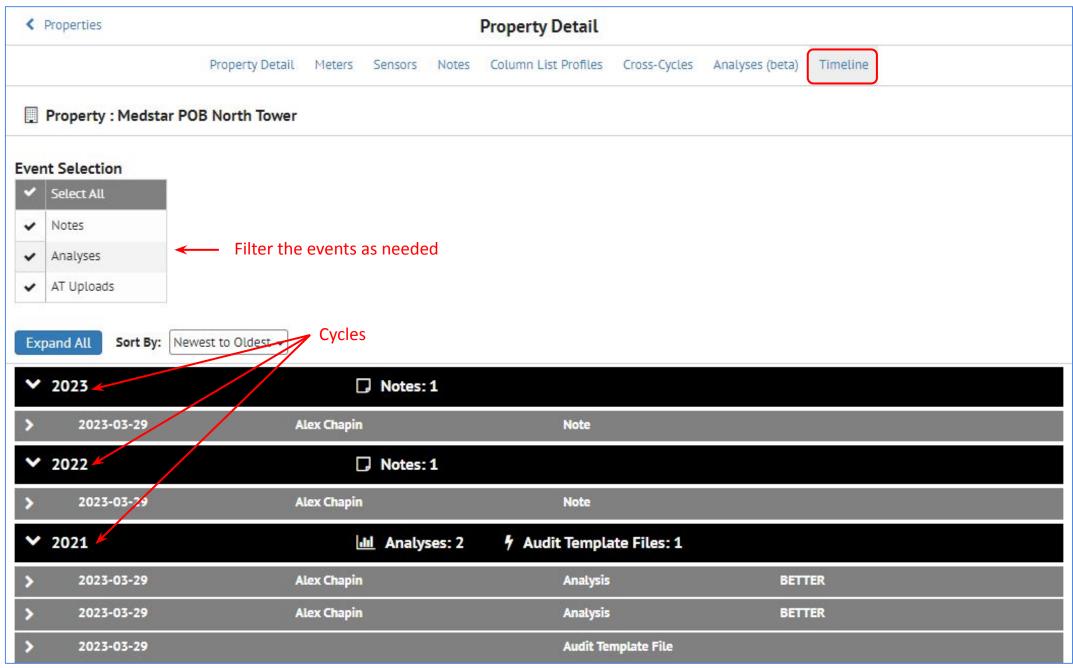

#### Clicking the Timeline link for a property will show all the actions across cycles

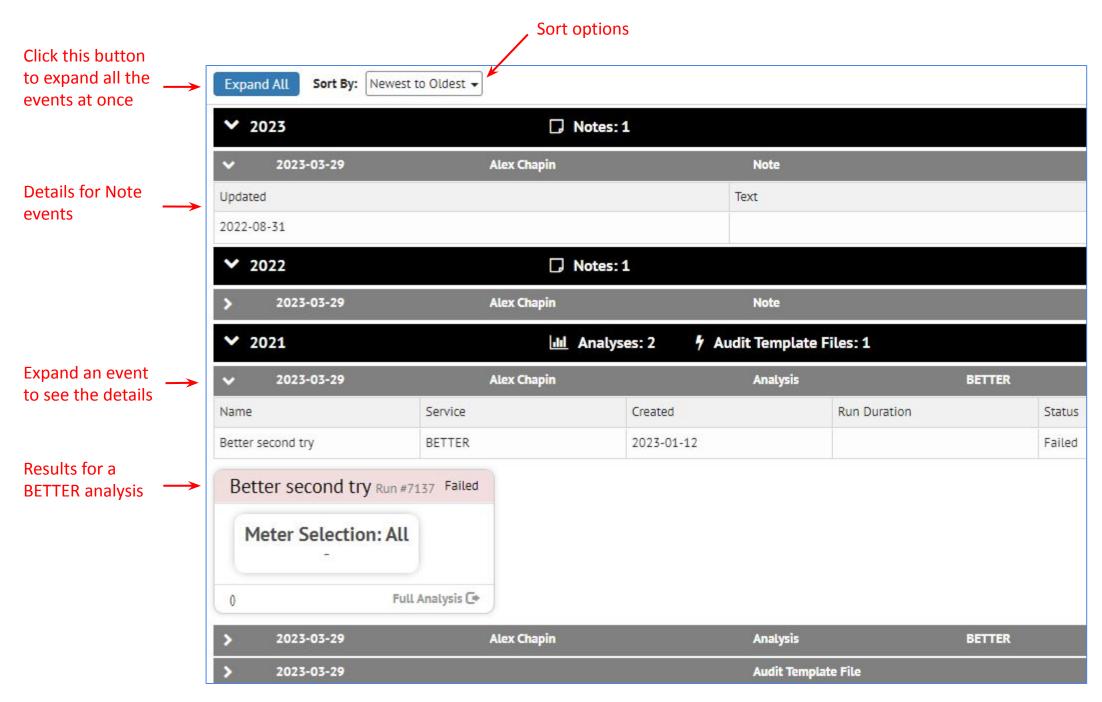

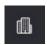

### **Audit Template event**

Expanding the Audit Template upload show the scenarios from the file

| ✓ 2023-03-29                                         | Audit Template File        |                                 |                            |                    |
|------------------------------------------------------|----------------------------|---------------------------------|----------------------------|--------------------|
| Scenarios                                            | Electricity savings (kBtu) | Peak electricity reduction (kW) | Natural gas savings (kBtu) | Status of Measures |
| > Audit Template Energy Meter Readings - Natural gas | ♦ N/A                      | N/A                             | N/A                        |                    |
| > Audit Template Energy Meter Readings - Electricity | → N/A                      | ₹ N/A                           | N/A                        |                    |
| Install timer on exhaust fans                        | 4 14,704                   | <b>₽</b> 0                      | 1,874                      | 1 Proposed         |
| ➤ Hydronic Pump VFD Upgrade                          | <b>4</b> 177,384           | 3                               | <b>&gt;</b> 0              | 3 Proposed         |
| Low-flow water fixtures                              | <b>→</b> 0                 | <b>₽</b> 0                      | <b>&gt;</b> 53             | 1 Proposed         |
| > Air Sealing                                        | <b>→</b> 0                 | <b>₽</b> 0                      | 15,066                     | 2 Proposed         |
| Garage fan CO sensor                                 | 13,615                     | <b>₽</b> 0                      | 3,410                      | 1 Proposed         |
| > Optimize heating and cooling                       | <b>4</b> 0                 | . o                             | 33,214                     | 2 Proposed         |

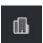

#### **Audit Template event**

Expand the Scenarios to see the individual measures

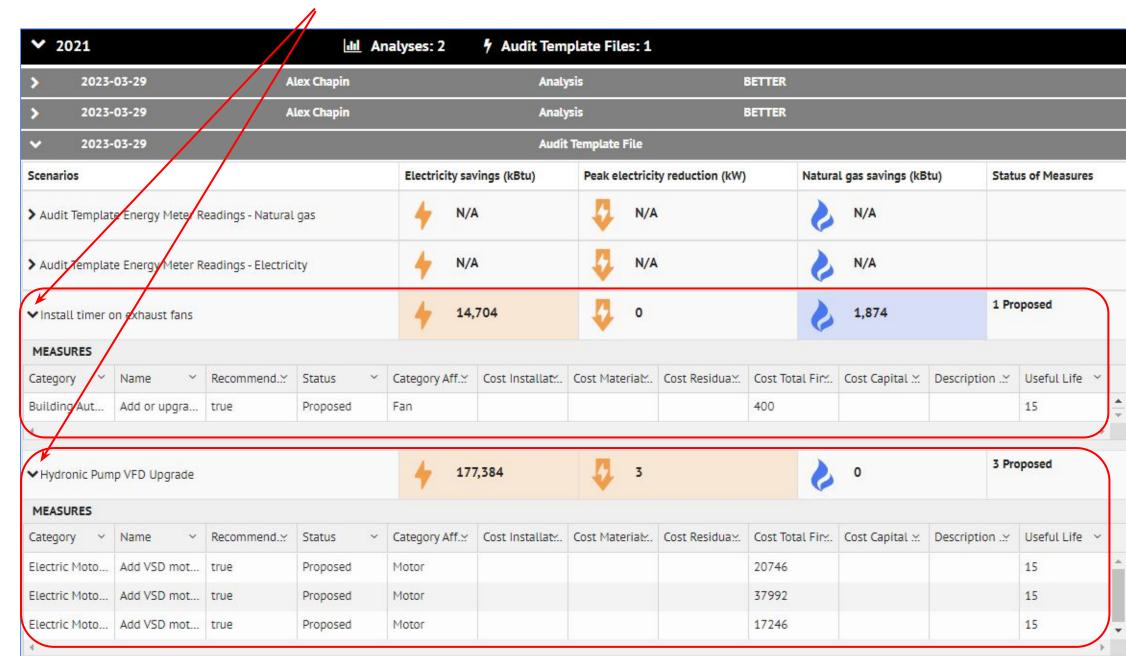

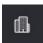

## **INVENTORY: Property Detail View: Audit Template Files**

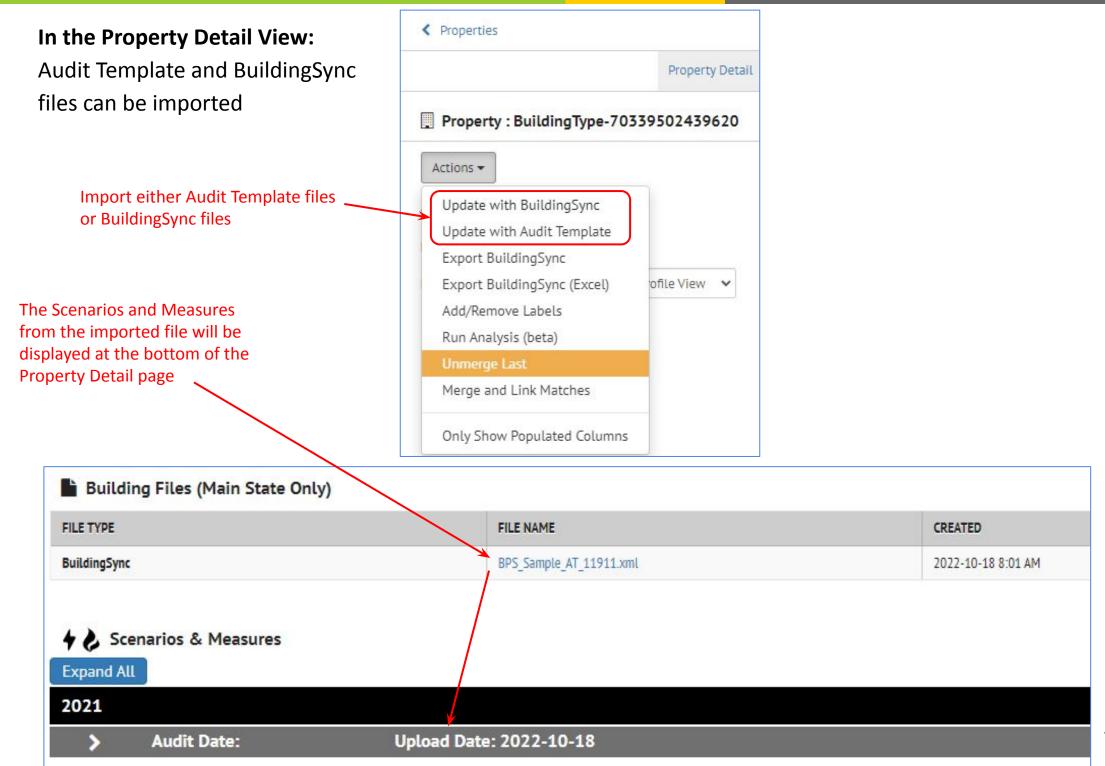

# INVENTORY: Detail View: Audit Template Files

**Property Detail View:** it is possible to delete scenarios from imported Audit Template files

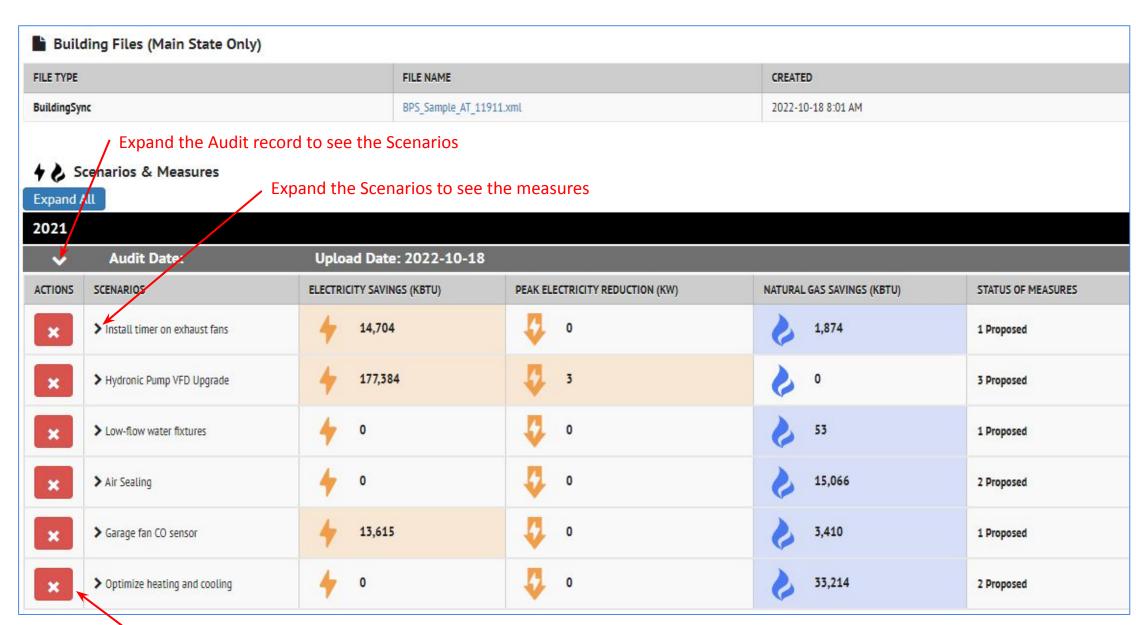

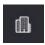

### INVENTORY: List View: Export GeoJSON with Meter Data

#### Property List View: it is possible to export meter data with a GeoJSON file

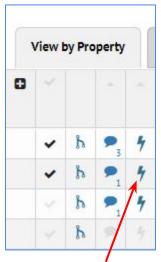

1 - Select properties with meter data

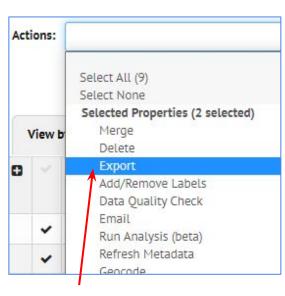

2 - Select Actions: Export

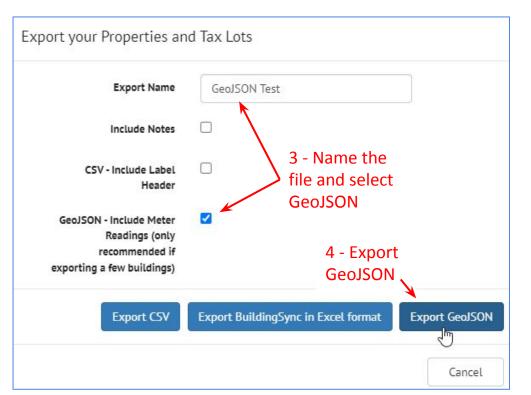

#### 5 - GeoJSON file contains meter data

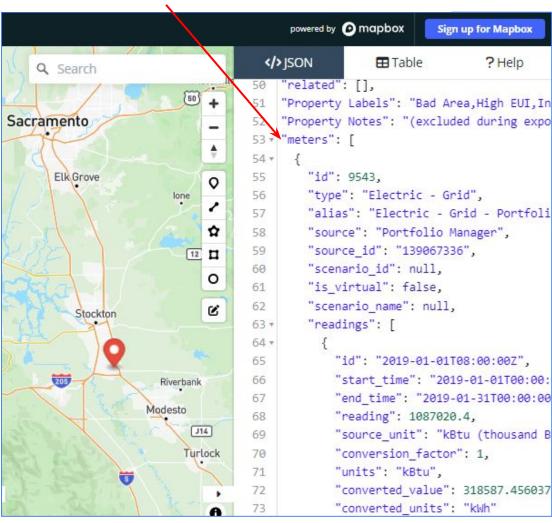

## **INSIGHTS: Property Insights: Add Labels**

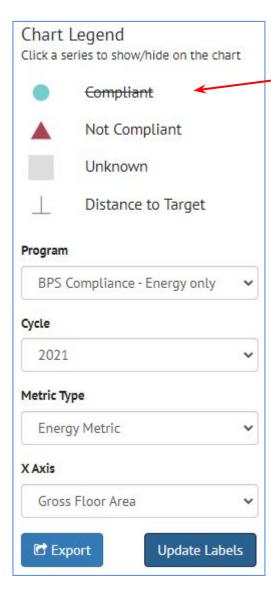

**Property Insights Graph:** Add labels to all the properties displayed in the plot

Filter the properties displayed in the plot as needed In this case, only the "Not Compliant" properties are displayed

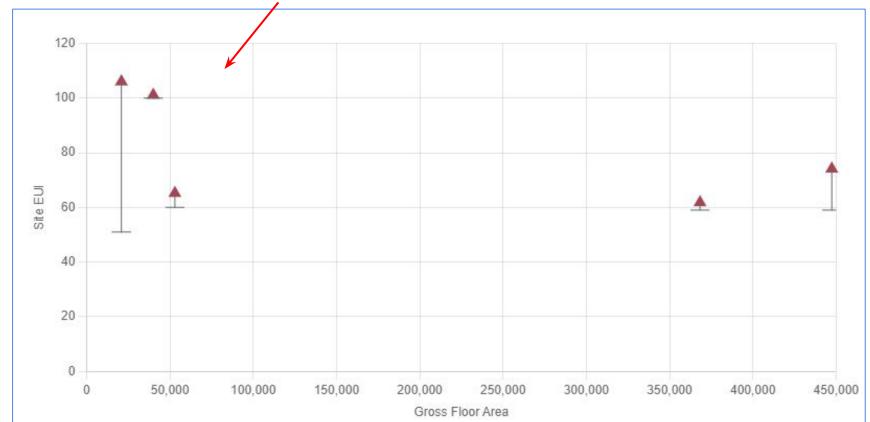

Click Update Labels, and the Add/Remove labels dialog box will appear

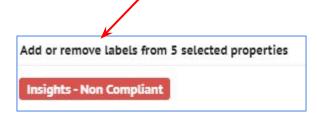

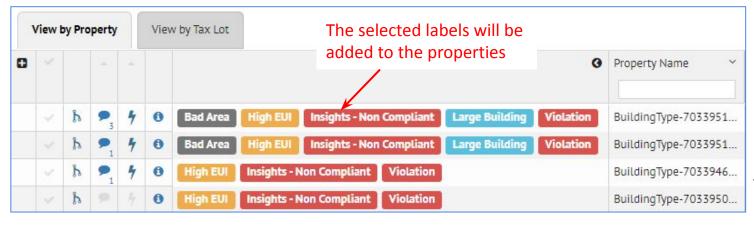

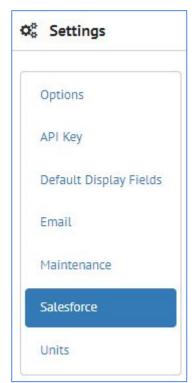

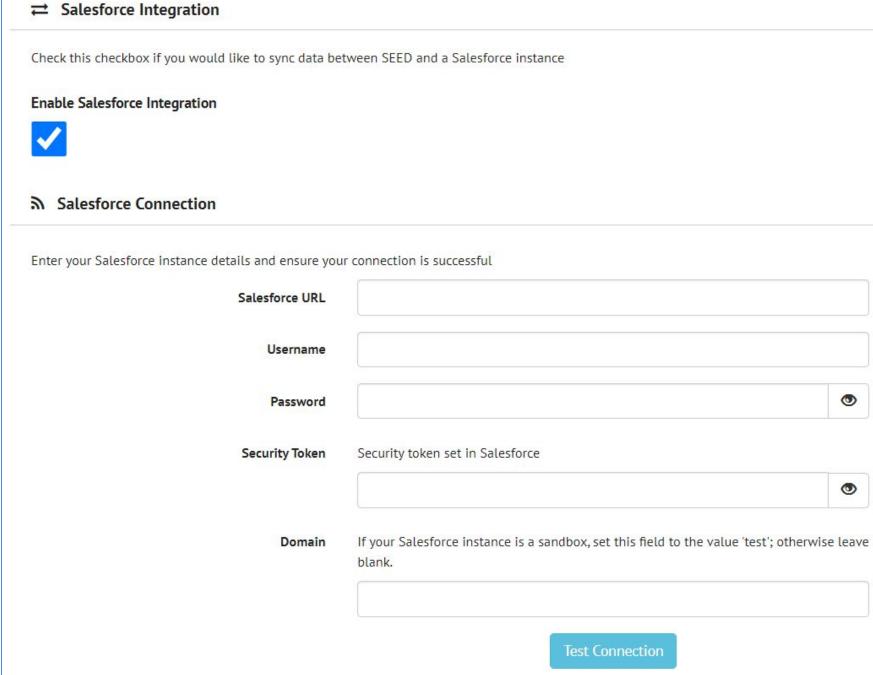

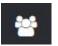

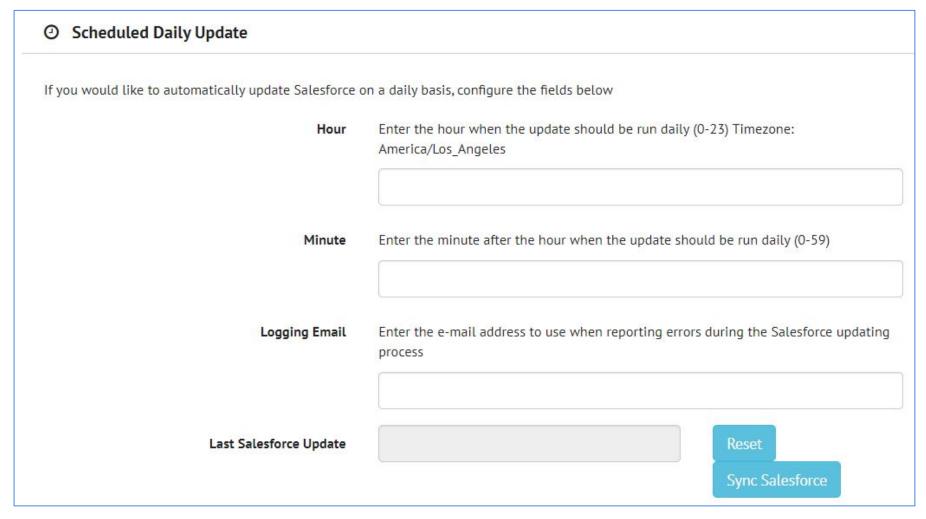

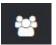

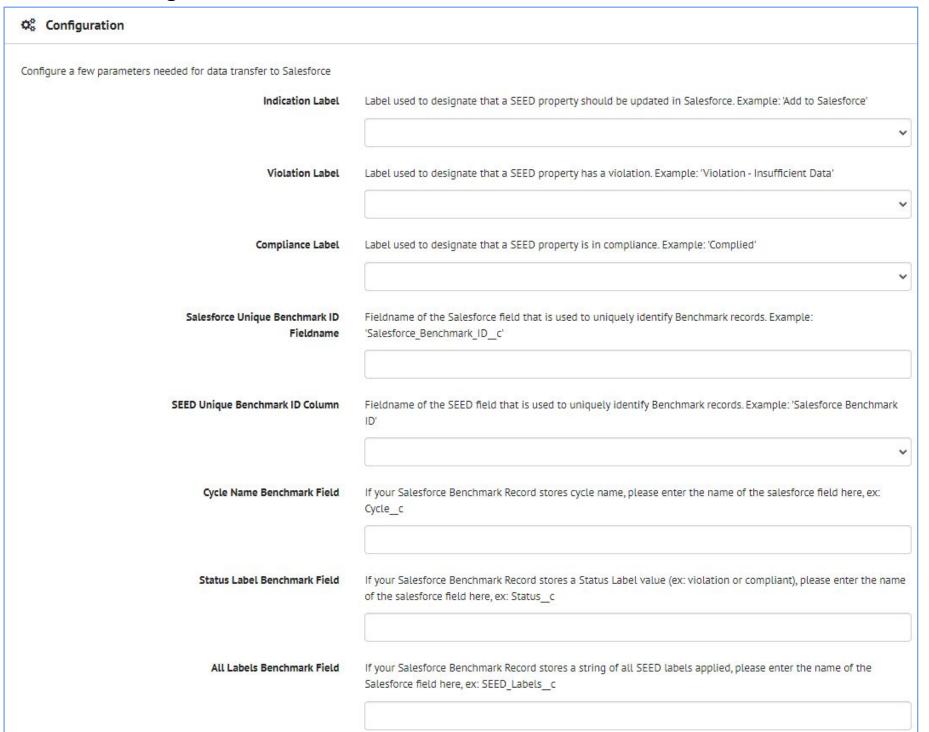

| Contacts and Accounts                                                                                                    |                                                                                                    |  |  |  |  |
|----------------------------------------------------------------------------------------------------|----------------------------------------------------------------------------------------------------|--|--|--|--|
| Configure the contact information used for benchmark status notifications in Salesforce. When configured, this functionality will create or update contact records in Salesforce and link them to the Benchmark object |                                                                                                    |  |  |  |  |
| Salesforce Account Object Record Type                                                                                                    | If your Salesforce instance has multiple account types, provide the Record Type ID of the type of account to use when accounts are automatically created from SEED |  |  |  |  |
| Salesforce Contact Object Record<br>Type                                                                                                    | If your Salesforce instance has multiple contact types, provide the Record Type ID of the type to use when contacts are automatically created from SEED            |  |  |  |  |
| Account Name                                                                                                    | Select the SEED field that holds the account name for the contact record. Ex: 'Organization'                                                                       |  |  |  |  |
| Contact Name Column                                                                                                    | Select the SEED field that holds the contact name for the benchmark record. Ex: 'On Behalf Of'                                                                     |  |  |  |  |
| Contact Email Column                                                                                                    | Select the SEED field that holds the contact email for the benchmark record. Ex: 'Email'                                                                           |  |  |  |  |
| Contact Benchmark Field                                                                                                    | If your Salesforce Benchmark Record stores a Salesforce Contact relation, provide the Salesforce field name here, ex: Contact_Name_c                               |  |  |  |  |
|                                                                                                    |                                                                                                    |  |  |  |  |

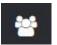

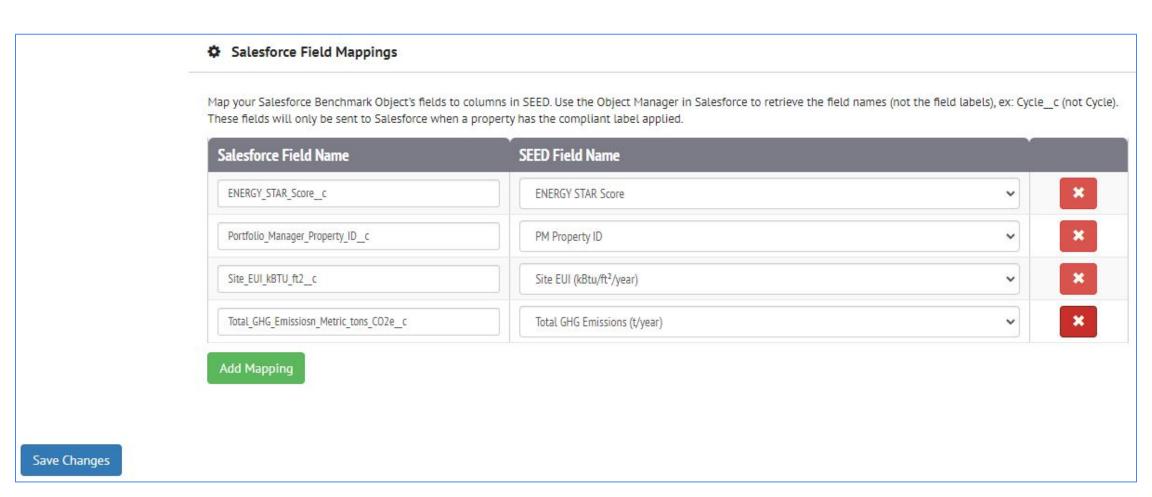

### **INVENTORY: Salesforce**

**Property List View:** a group of properties can be selected and updated manually

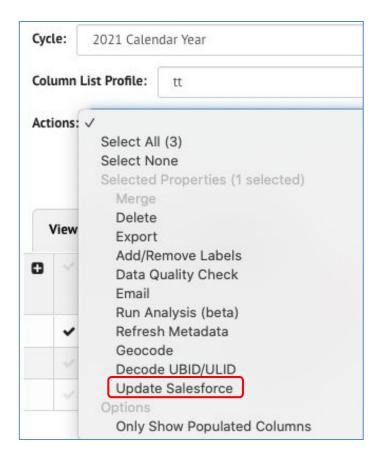

# **Property Detail:** individual properties can

be updated manually

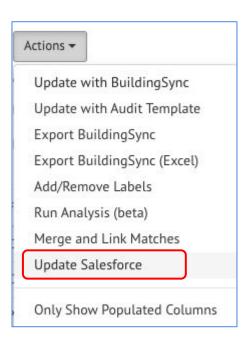